## **Resizing Images in Photoshop for Projection - A tutorial by Stephen Jones**

This tutorial is for resizing in Photoshop CC 2017, it is also valid for some earlier versions of photoshop and may be adapted for others. For simplicity, these instructions and their order are based on a single typical workflow using Windows 10 (Apple Mac workflow is the same). Your individual workflow may be different.

Colin Tracy has prepared a resizing (exporting) tutorial for Lightroom (see separate file).

**Preserve your original image** - With your selected image open in Photoshop, first **make a duplicate image**. This step can be omitted, but it does ensure that your original file isn't overwritten with the following changes.

Image > Duplicate

**Convert to Profile** - to ensure that your image is projected correctly

Edit > Convert to Profile … the dialogue box below will appear

under Destination Space, select the sRGB IEC61966 profile

"Flatten Image to Preserve Appearance" should be ticked

All other options should be as shown in the figure

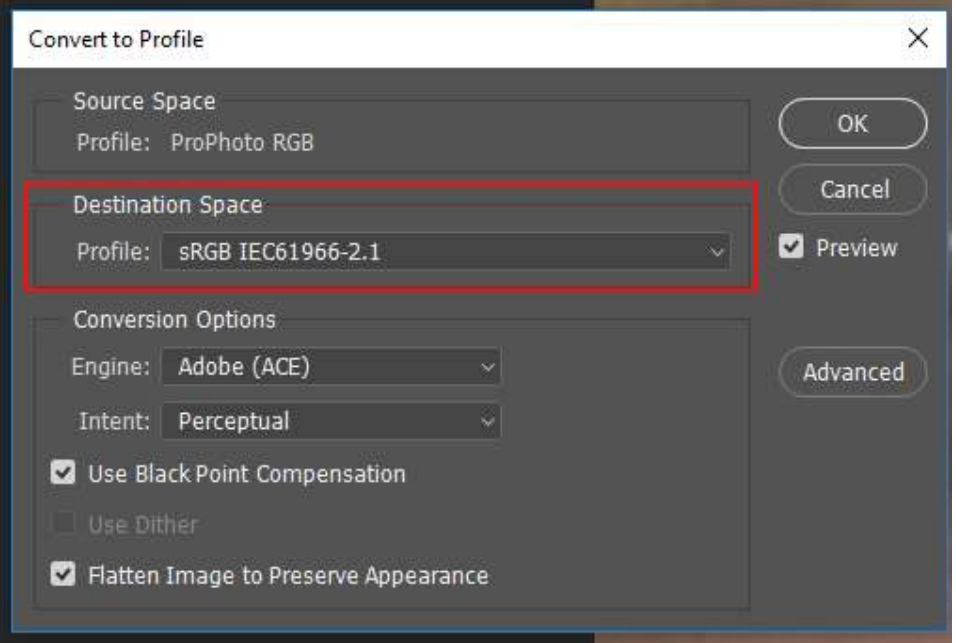

## **Resizing Images in Photoshop for Projection - A tutorial by Stephen Jones**

**Resize your image** - to the club projection size (1400 x 1050 pixels max)

Image > Image Size

For a landscape format image change the **Width in Pixels** to 1400, then (**important**) check that the **Height in Pixels** is no larger than 1050. If the resulting **Height in Pixels** is greater than 1050, change it to 1050.

For a portrait format image change the **Height in Pixels** to 1050.

Click OK

Here is an example (before and after resizing) for a landscape image.

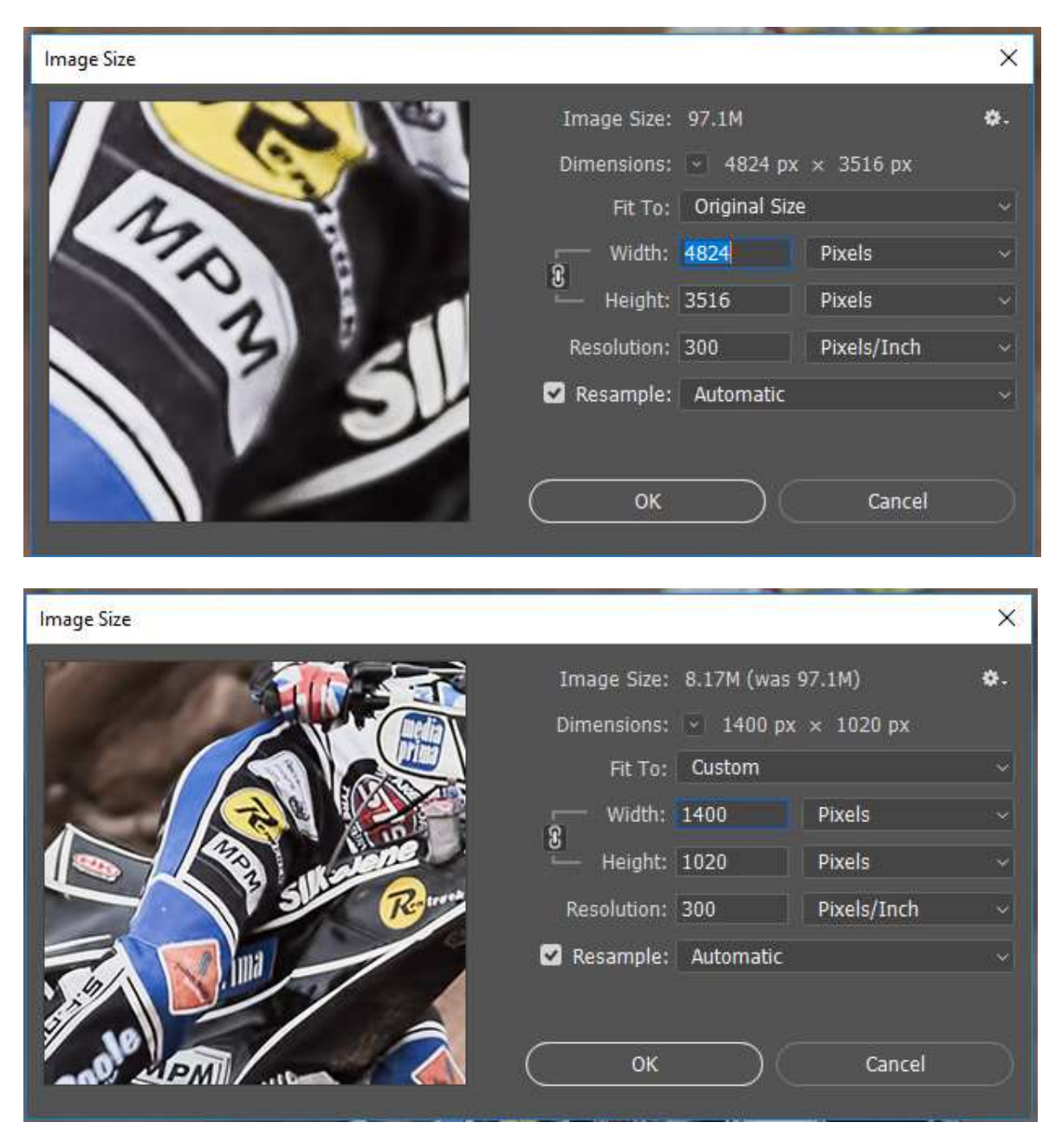

## **Resizing Images in Photoshop for Projection - A tutorial by Stephen Jones**

Change your image to 8-bit ready for saving as a jpeg

Image > Mode … then select 8 bits/Channel

Save your image

File > Save As

Save as a Type JPEG with the file named exactly according to the club's competition format. For example:

01\_Fred Bloggs\_The Portrait

02\_Fred Bloggs\_The Landscape

Close the file

File > Close